# **Uma aventura em 3D no Parque de Diversões**

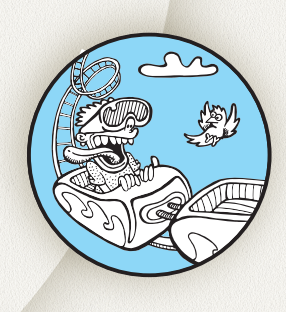

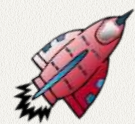

A educação mão na massa e o universo da cultura digital estão cada vez mais sendo inseridas na sala de aula, por estarem em consonância com a quinta Competência da Base Nacional Comum Curricular (BNCC), segundo a qual os alunos devem utilizar recursos tecnológicos para desenhar, desenvolver, publicar e apresentar produtos para demonstrar conhecimentos e resolver problemas.

 Dentre as diversas ferramentas digitais existentes, dispomos do Tinkercad, um software gratuito de modelagem 2D e 3D

da Autodesk, que é usado inteiramente dentro de um navegador de internet. O programa disponibiliza formas geométricas para construção de objetos de maneira simples e intuitiva. Na construção de um parque de diversões, será possível envolver os alunos em uma atividade que permitirá desenvolver habilidades propostas na BNCC para o ensino de Artes, nos processos de criação em que eles desenvolverão processos de criação em artes visuais, com base em temas ou interesses artísticos, de modo individual, coletivo e colaborativo,

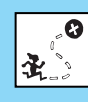

Construir uma maquete virtual e uma real de um parque de diversões; Conhecer formas geométricas; Desenvolver a criatividade.

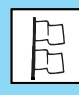

Ensino Fundamental II - Disciplinas: Matemática e Arte (interdisciplinar).

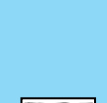

Ensino Fundamental II – 8º ano.

aulas de 50 minutos cada.

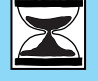

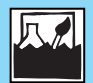

Geometria espacial e processos criativos.

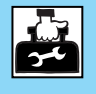

Papel; Papelão; Lápis diversos; Tinta guache; Pincéis; Computador com acesso à internet; Tesoura; Massinha de modelar; Cola branca.

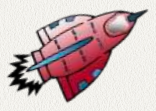

## **Passo a passo**

fazendo uso de materiais, instrumentos e recursos convencionais, alternativos e digitais; em Matemática, no tema de Geometria e, para o que construirão figuras planas e espaciais semelhantes em situações de ampliação e redução, com o uso de malhas quadriculadas e tecnologias digitais, utilizando instrumentos como réguas e/ou esquadros ou softwares para representações de retas paralelas e perpendiculares e construção de quadriláteros, entre outras formas geométricas.

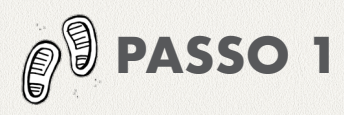

### **PROTOTIPAÇÃO NO PAPEL**

Nesta etapa, os alunos, em duplas ou grupos, irão desenhar no papel o parque e seus elementos (escorregador, gangorra, roda gigante, balanço, árvores etc.), utilizando formas geométricas.

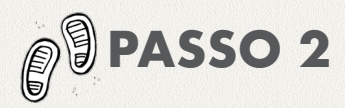

### **PROTOTIPAÇÃO NA MASSINHA DE MODELAR**

Com o desenho no papel em mãos, as duplas ou grupos irão modelar na massinha os elementos do parque, dando tridimensionalidade aos objetos que foram desenhados no papel.

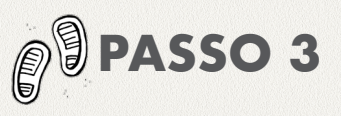

### **CONHECENDO O TINKERCAD**

Agora é hora de construir o parque e seus elementos no Tinkercad. Na ferramenta, os alunos irão modelar os brinquedos. Os objetos devem ser seccionados e planificados para possibilitar a impressão no papel ou em uma cortadora a laser, caso a escola tenha à disposição.

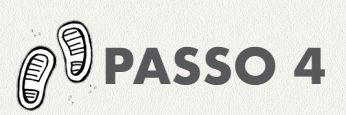

### **MODELANDO O PARQUE DE DIVERSÕES**

Agora é hora de construir o parque e seus elementos no Tinkercad. Na ferramenta, os alunos irão modelar os brinquedos. Os objetos devem ser seccionados e planificados para possibilitar a impressão no papel ou em uma cortadora a laser, caso a escola tenha à disposição.

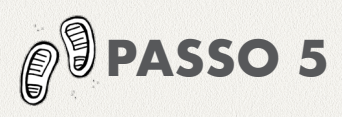

### **MONTAGEM DA MAQUETE FÍSICA**

O Tinkercad gera um tipo de arquivo chamado svg, que pode ser impresso no papel, no qual os alunos podem utilizar as partes dos objetos seccionados e planificados como molde e construir e decorar o parque com papelão (este arquivo pode ser utilizado para cortar as partes em uma cortadora a laser). No entanto, não havendo uma cortadora a laser à disposição, é possível reproduzi-lo em papelão ou cartolina (desenhando, recortando e montando). Para isso, utilize as medidas do objeto que foi feito no Tinkercad. Por exemplo: se no Tinkercad a escada tem 10 cm de altura, então é possível usar uma régua para medir e fazer o desenho no papel com 10 cm de altura também. os alunos irão modelar os brinquedos. Os objetos devem ser seccionados e planificados para possibilitar a impressão no papel ou em uma cortadora a laser, caso a escola tenha à disposição.

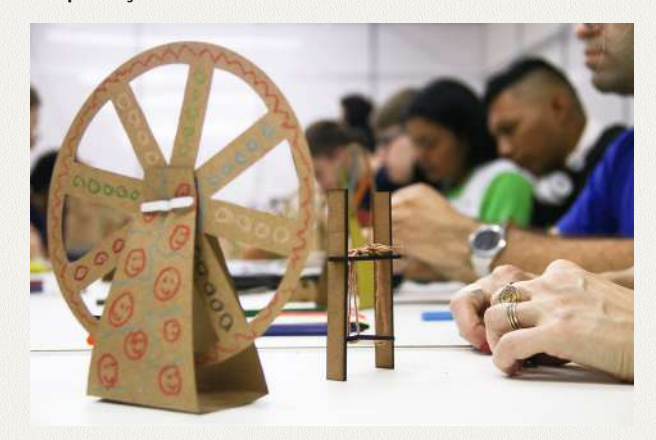

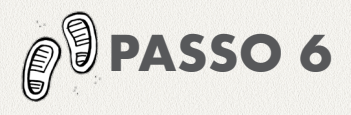

### **EXPOSIÇÃO**

Organize uma exposição dos parques para a comunidade escolar.

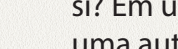

### **AVALIAÇÃO**

um parque de diversões.

**PRODUTO FINAL**

Acompanhar e realizar o registro sobre o processo: os alunos conseguiram realizar o desenho no papel? modelar na massinha? Houve dificuldades para utilizar o Tinkercad? As maquetes ficaram semelhantes entre si? Em uma roda, cada dupla ou grupo fará uma autoavaliação e reflexão de possíveis melhorias no projeto. A avaliação será formativa e processual.

Criação e exposição dos brinquedos de

### **REFERÊNCIAS BIBLIOGRÁFICAS**

BRASIL. Ministério da Educação. Governo Federal. Base Nacional Curricular Comum: BNCC-APRESENTAÇÃO. Disponível em: *http:// download.basenacionalcomum.mec.gov.br/*  Acesso em: 24 de Nov. de 2018.

*https://www.tinkercad.com/* 

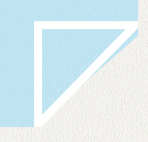

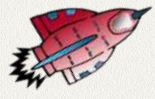

### **TUTORIAL TINKERCAD**

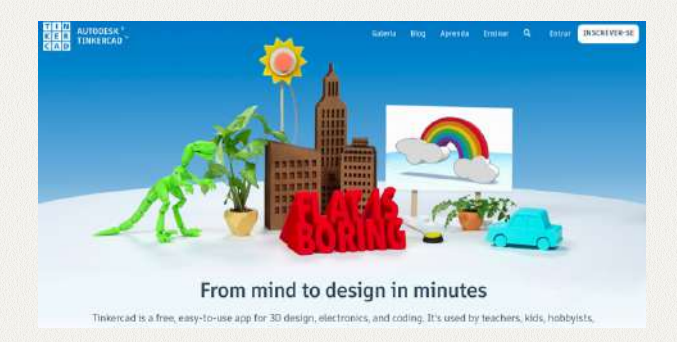

**Imagem 1 –** Para poder utilizar o Tinkercad, é preciso criar uma conta na ferramenta on-line. Para isso, acesse o site *www.tinkercad.com* e clique em "INCREVER-SE", como aparece na imagem 1.

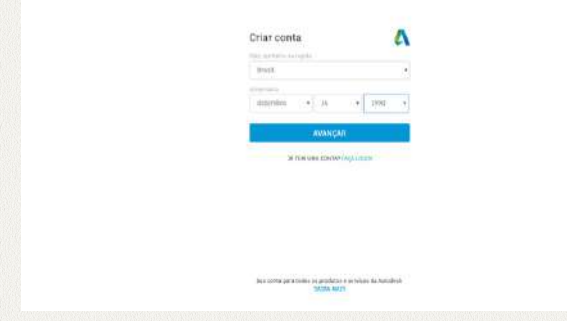

**Imagem 2 –** Após a criação da conta, aparecerá um pequeno tutorial, que você pode fazer a qualquer momento (imagem 3).

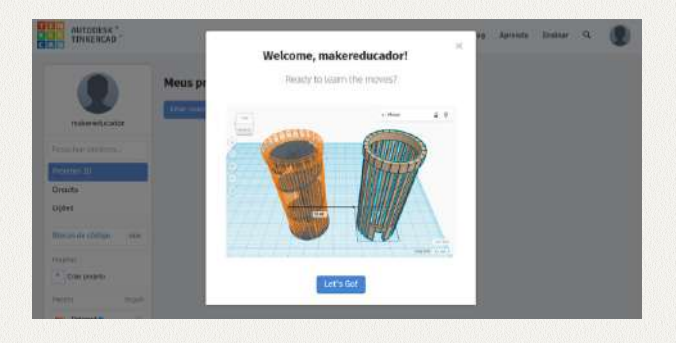

**Imagem 3 –** No canto esquerdo da tela você pode realizar as alterações no seu perfil. Logo abaixo, existem os seguintes ícones: *"Projetos 3D", "Circuits" e "Lições"*.

O *"Circuits"* é para a criação e simulação de projetos de eletrônica. A ferramenta possui diversos componentes eletrônicos, permitindo uma demonstração de como esse circuito funcionará (imagem 4).

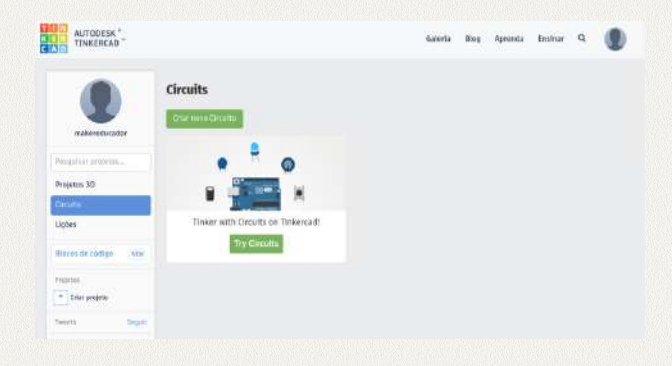

**Imagem 4 –** Em "Lições" aparecerão as criações concluídas (imagem 5).

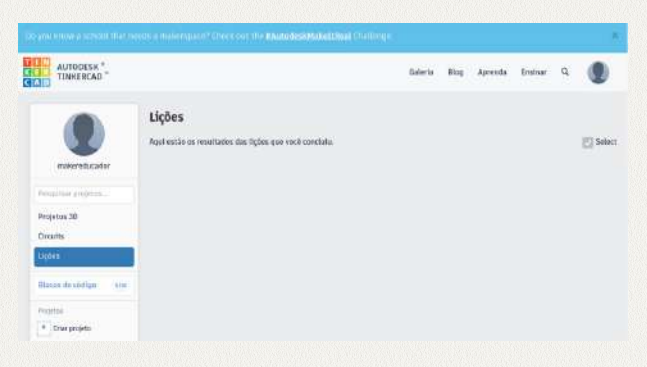

**Imagem 5 –** Ao clicar em "Projetos 3D", se você nunca criou um projeto, não aparecerá nada. À medida em que eles forem sendo criados, aparecerão em ordem de última modificação (imagem 6).

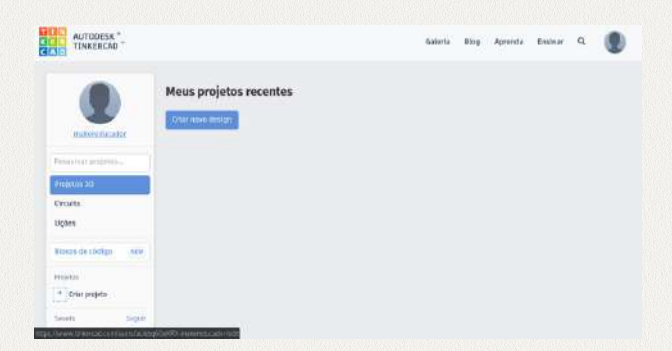

**Imagem 6 –** No Tinkercad, as criações são feitas por meio da união de vários objetos e formas. No exemplo a seguir um escorregador será criado.

A opção *"criar novo design"* serve para você criar um objeto. Clique e irá aparecer a seguinte área de trabalho (imagem 7):

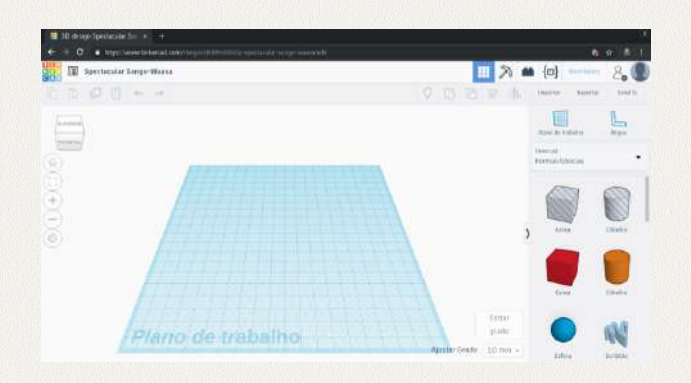

 **Imagem 7 –** A ferramenta gera um nome aleatório. Para alterá-lo, clique no nome, apague-o e coloque o nome do seu projeto. Para inserir um objeto, basta clicar em cima dele e arrastá-lo para o "Plano de trabalho". No lado esquerdo há um cubo que, ao ser movimentado, possibilita observar a forma por todos os lados: direita, esquerda, frontal, posterior, superior e inferior (imagem 8).

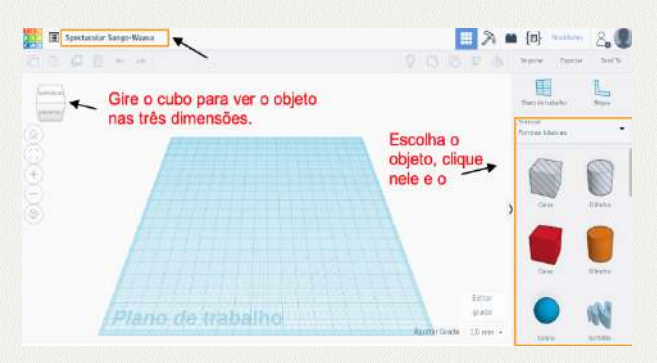

**Imagem 8 –** Com o objeto já no "Plano de trabalho", clique na figura. Vão aparecer cinco quadrados brancos. Clique e arraste algum deles para alterar a altura, largura e o comprimento da forma. A cor também pode ser modificada na opção forma (imagem 9).

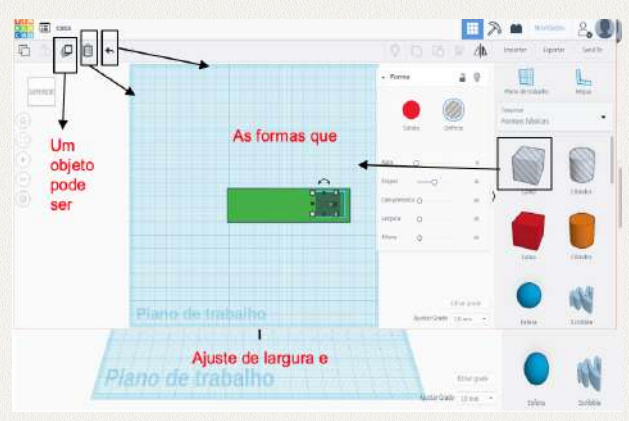

**Imagem 9 –** A figura também pode ser rotacionada na vertical e na horizontal, para o que basta movimentar as setas pretas. Na figura 10 o cubo vermelho teve seu tamanho e cor alterados, transformando o cubo/caixa em um retângulo para fazer a escada do escorregador.

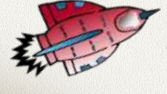

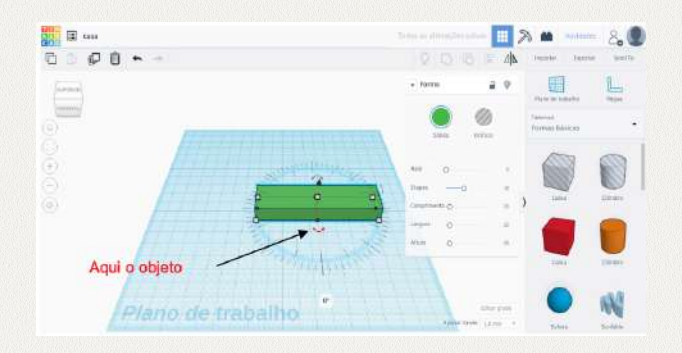

**Imagem 10 –** Para fazer os degraus, utilize outro cubo/caixa transparente e o posicione no paralelepípedo. Essa transparência serve para fazer os furos e/ou cortes, que podem ser feitos em qualquer forma. Para fazer uma escada com três degraus, pode-se inserir o cubo três vezes ou apenas uma vez e clicar no ícone que parece uma folha. Este ícone serve para duplicar as formas. Quando uma forma é duplicada, não é possível ver os dois objetos na primeira forma, porque eles estão um dentro do outro. Para separá-las pode-se usar o mouse ou as setas do computador.

Para excluir um objeto, clique nele e depois na lixeira. Para desfazer uma ação, clique na seta que está ao lado da lixeira (imagem 11).

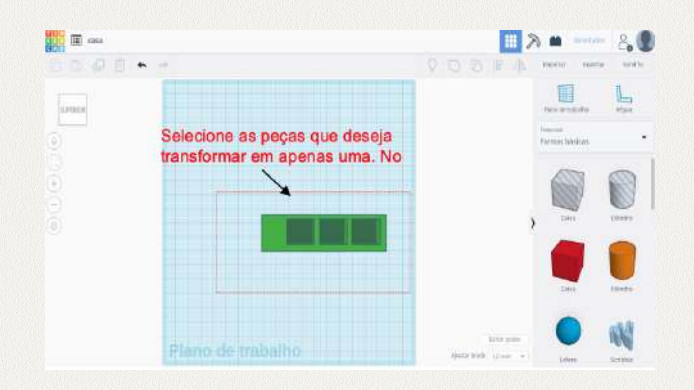

**Imagem 11 –** Após inserir os três cubos e posicioná-los deixando um espaço entre

eles para fazer os degraus da escada, clique e arraste o mouse de maneira que todas as figuras sejam selecionadas, como mostra a imagem 11. Agora é a vez de transformar essas quatro partes em uma só. Para isso, com todas as formas selecionadas, clique na opção *"agrupar"*, como aparece na imagem 12.

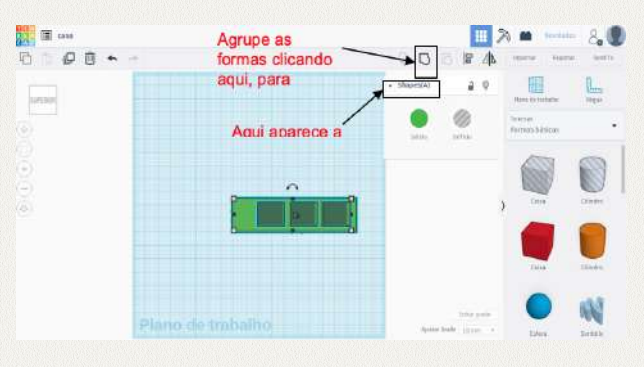

**Imagem 12 – Após agrupadas, as quatros** formas irão se transformar em uma só (imagem 13).

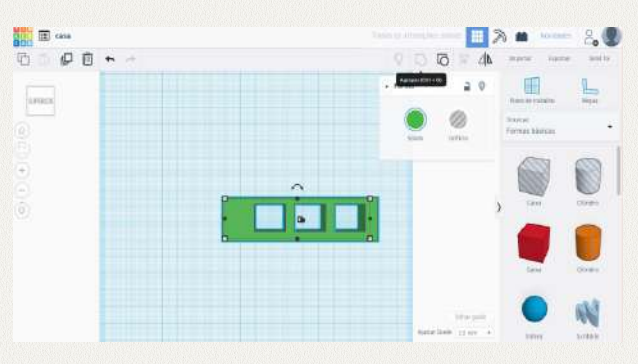

**Imagem 13 –** Gire a figura 90º, clicando e girando na seta preta (imagem 14).

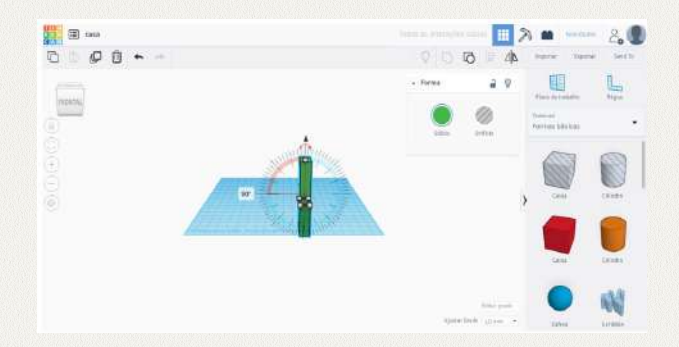

**Imagem 14 – Deixe a figura no mesmo** nível do *"Plano de trabalho",* clicando e arrastando para cima a seta preta que aparece no meio da figura – ela serve para elevar ou rebaixar uma forma (imagens 15 e 16)

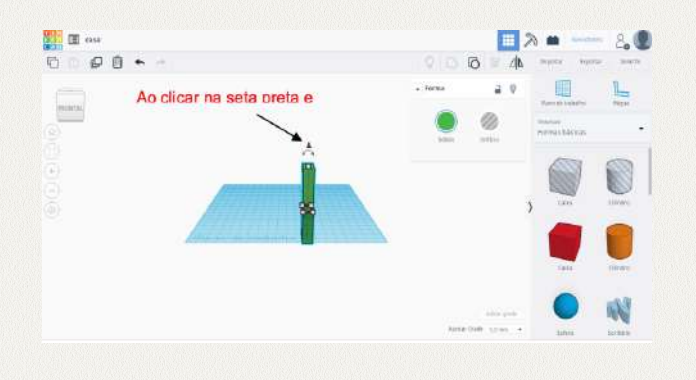

 $\Box$ 入量 百 印自 師

**Imagem 16 –** Para fazer a parte do escorregador, use outro cubo/caixa, aumentando seu tamanho e aproximando-o da escada, deixando-o na mesma altura dela (a largura também deve ser ajustada, conforme as imagens 17, 18 e 19).

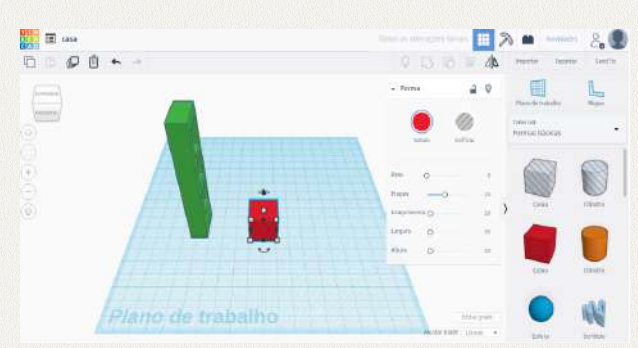

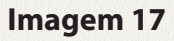

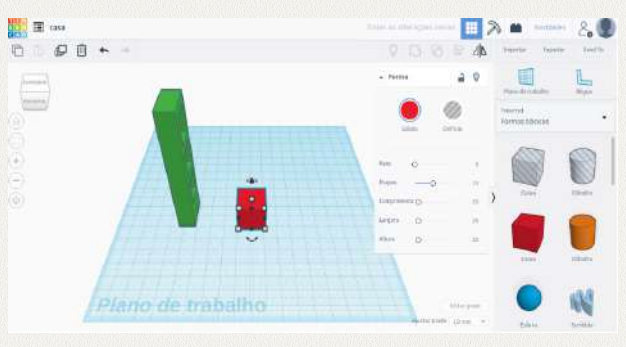

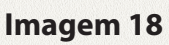

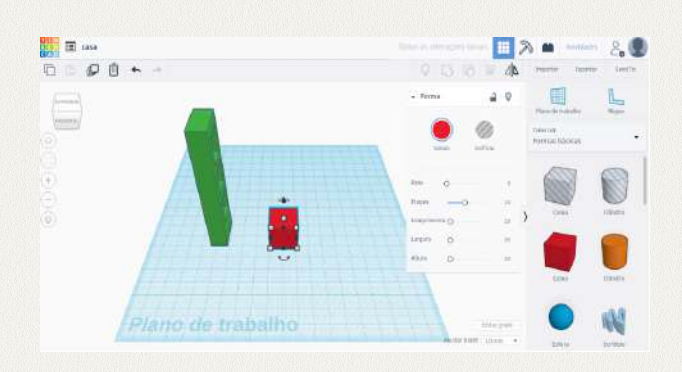

**Imagem 19 –** Rotacione a forma para ela ficar inclinada e a aproxime da escada (imagens 21 e 22).

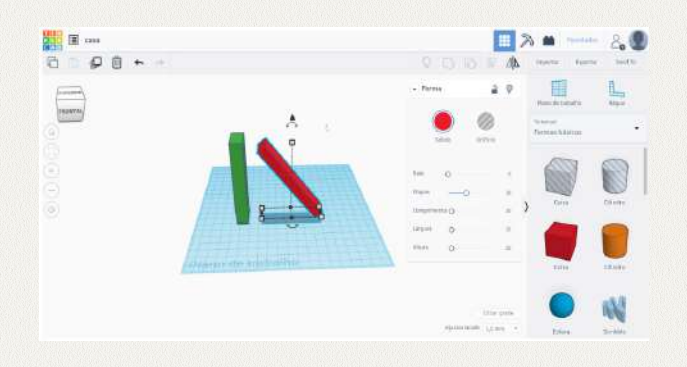

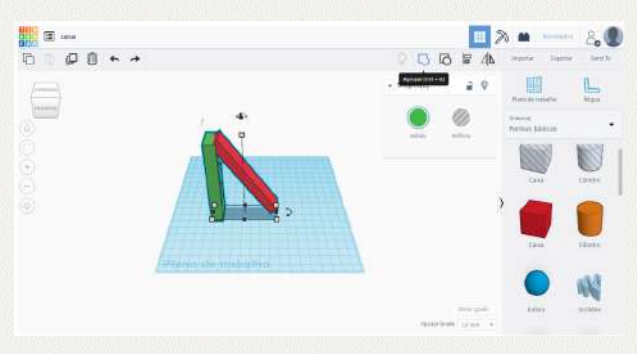

### **Imagem 20**

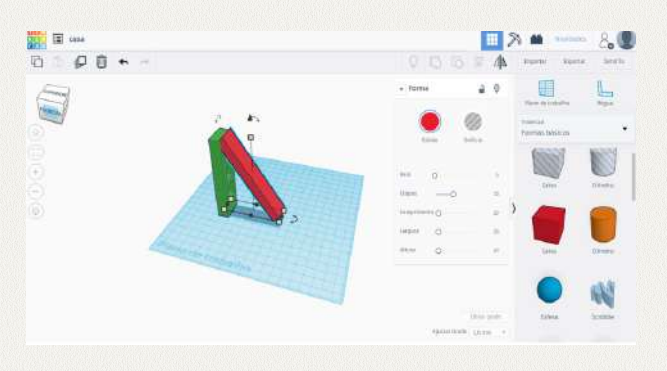

**Imagem 21 –** Agora selecione as duas peças e as agrupe para finalizar o escorregador. Quando agrupadas, as ficarão da mesma cor, imagens 22, 23, 24.

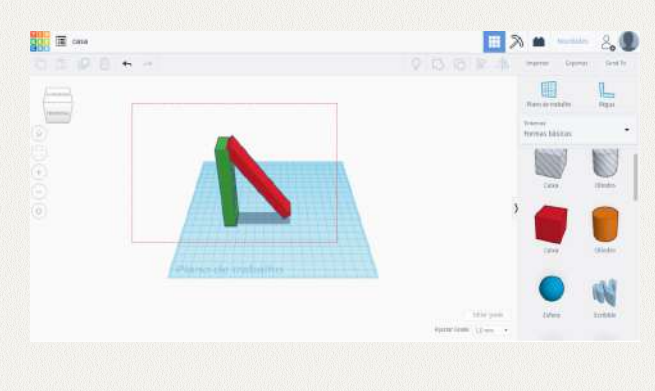

**Imagem 22**

**Imagem 23**

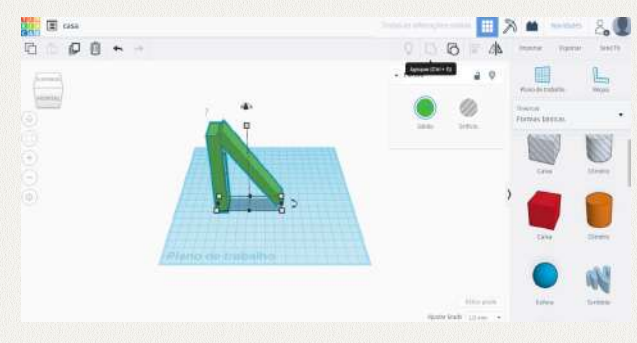

### **Imagem 24**

**Explore: a ferramenta disponibiliza formas prontas e tutoriais que podem ajudar a entender seu funcionamento.** 

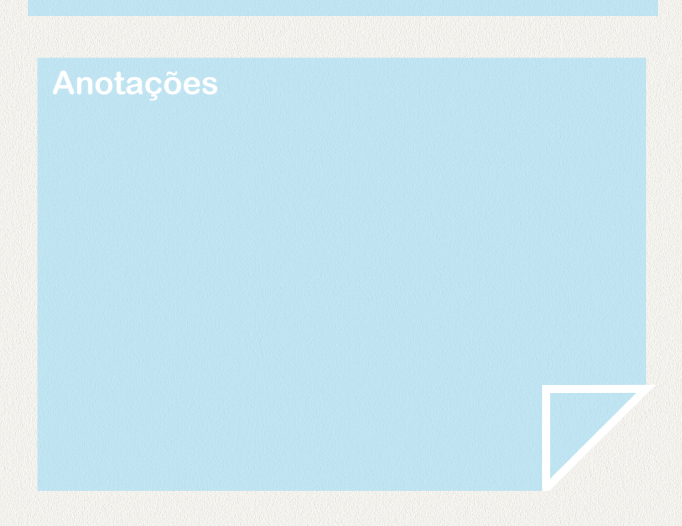

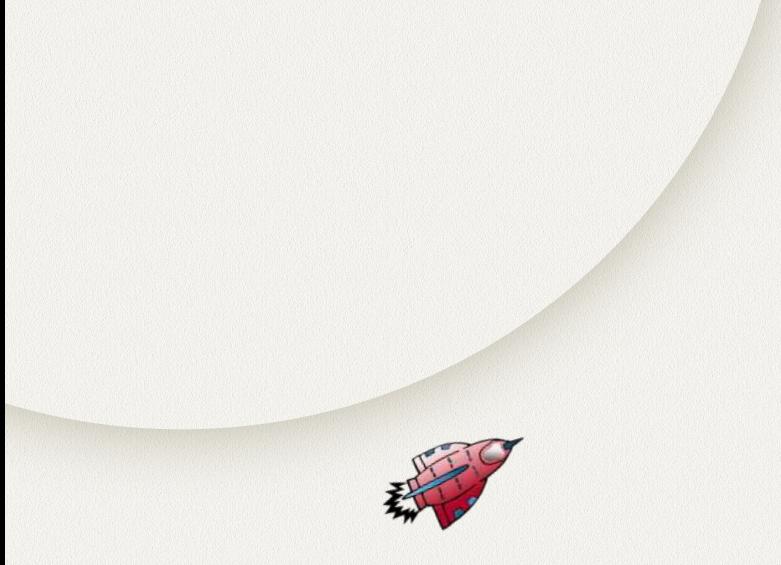

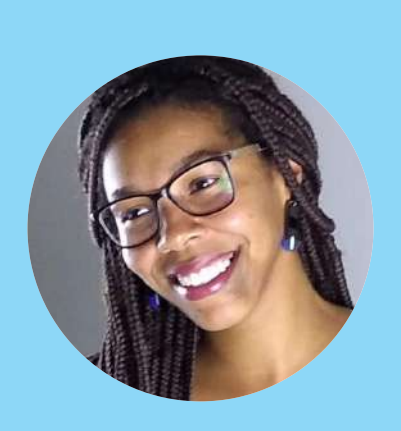

### **Martha Gertrudes da Silva Santos**

Graduanda em Pedagogia desenvolve experiências de aprendizagem envolvendo programação,fabricação digital na educação, usando ferramentas livres e abertas.